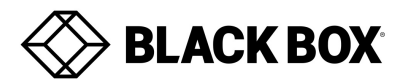

# *Firmware Revision Information*

*Product Code(s): DTX1000-R/T, DTX1002-R/T, DTX1032-R, DTX1000SA-R/T and DTX1000M-R/T Product Name(s): InVisaPC.4.5.0* 

# *Date Modified: December 21, 2018*

*This document outlines:* 

- *1. Updates and Fixes on this Release*
- *2. InvisaPC DTX1000-R/T, DTX1002-R/T, DTX1032-R, DTX1000SA-R/T, DTX1000M-R/T System Firmware Version and Compatibility*
- *3. Installation Notes*
- *4. Notes*
- *5. Change History*

## *Updates and Fixes on this Release*

InvisaPC 4.5.0 is an incremental software release enabling interoperability with EMD2002SE (Emerald SE Dual Head).

## *InvisaPC System Firmware Version and Compatibility for Version 2.2*

*Version 4.4.1 of InvisaPC firmware has been validated with the following versions of:* 

*- Boxilla V2.2.0\_3828*

*- InvisaPC DTX1000/1002 V4.5.0\_r5988*

### *IMPORTANT:*

*Regarding DTX1000-R, DTX1000-T, DTX1002-R, DTX1002-T, DTX1032-R: Once upgraded to version 4.5 or later releases, it will not be possible to downgrade to an older release prior to 4.1.0.* 

*Regarding DTX1000SA-R, DTX1000SA-T, DTX1000SM-R, DTX1000SM-T: Once upgraded to version 4.5 or later releases, it will not be possible to downgrade to an older release prior to 4.1.0.* 

*Older models of the DTX1000-R and DTX1000-T are not supported by version 4.5. Older models can be determined by the Manufacturing Part Number (MPN) on the label at the base of the unit or on the OSD information tab.* 

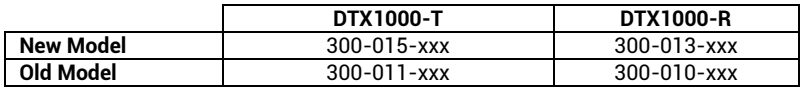

*If using the DTX1032-R Manager to manage Transmitters and Receivers, upgrade the Manager first to the version shown above. In an unmanaged environment, the DTX1000-T, DTX1002-T, DTX1000SA-T or DTX1000M-T Transmitter should be updated first with this new release.* 

#### *Note: If upgrading directly from a version older than 3.4.0, then the Receiver must be upgraded first.*

*Please follow the upgrade procedures in order as listed below to upgrade an unmanaged system. For a Managed system, upgrade the Manager as listed below and use the Manager upgrade features to upgrade all managed Transmitters and Receivers.* 

### *Firmware Installation*

# *When upgrading, the Receiver must be upgraded before the transmitter*

## *To upgrade the Receiver (or Manager):*

- *1. Download the Receiver/Manager image RX\_DTX\_V4.5.0\_r5988.clu to the root of a memory stick. Please ensure the memory stick is formatted to a FAT file system.*
- *2. Power up the Receiver/Manager and plug in the memory key.*
- *3. Login and select the following menu options: Control > System > Upgrade*

*4. A list of .clu files located in the root of your memory stick will be displayed. Select the image file RX\_DTX\_ V4.5.0\_r5988.clu. Select OK.* 

- *5. The files will be copied to the unit and a message will appear. Select OK.*
- *6. The upgrade will begin and the Receiver/Manager will reboot once completed.*
- *7. Once completed, log in and select the Information tab to review the software version.*

### *To upgrade the Transmitter:*

*1. Download the Transmitter image TX\_DTX\_ V4.5.0\_r5988.clu to the root of a memory stick. Please ensure the memory stick is formatted to a FAT filesystem.* 

- *2. Reboot both the Receiver and the Transmitter. Preferably have them connected point-to-point with a network cable.*
- *3. On the Receiver, login and select the following menu options: Control > Transmitter.*
- *4. Enter the IP address of the Transmitter and select Apply.*

*5. Select Upgrade.* 

- *6. Select the image file TX\_DTX\_V4.5.0\_r5988.clu. The Receiver will then initiate the Transmitter upgrade.*
- *7. The Transmitter will reboot once the upgrade has completed.*
- *8. A message will appear on the OSD stating the Transmitter Upgrade was successful.*

### *Supported upgrade paths:*

*V3.8.0\_r3589-> V4.4.1\_r5922 V4.2.0\_r4671 -> V4.4.1\_r5922 V4.2.1\_r4864-> V4.4.1\_r5922 V4.3.1\_r5395 ->V4.4.1\_r5922 V4.4.0\_r5767 > V4.4.1\_r5922* 

### *Required Boxilla version for upgrades under a managed environment:*

*V2.2.0\_r3828* 

### *Notes on this Release:*

*NTFS formatted drives are currently unsupported.* 

*System tray audio mute for Windows 7 and 8 will not function when connected via Transmitter when using "Enable Audio" connection option (no issue if using USB Re-direction).* 

*If the receiver network settings are set statically when creating a connection broker connection, use the broker IP instead of the hostname (DTX1000-R, DTX1002-R, DTX1000SA-R and DTX1000M-R).* 

*If the receiver network settings are set statically when creating a Web Access Server connection, use the Web Access Servers IP address and connection broker IP address rather than using their hostnames (DTX1000-R, DTX1002-R, DTX1000SA-R and DTX1000M-R).* 

*Static IP addressing must be implemented on Receivers and Transmitters to allow them to be managed. The Manager must be assigned a static IP address.*